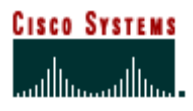

# **- Partner Initiated Customer Access**

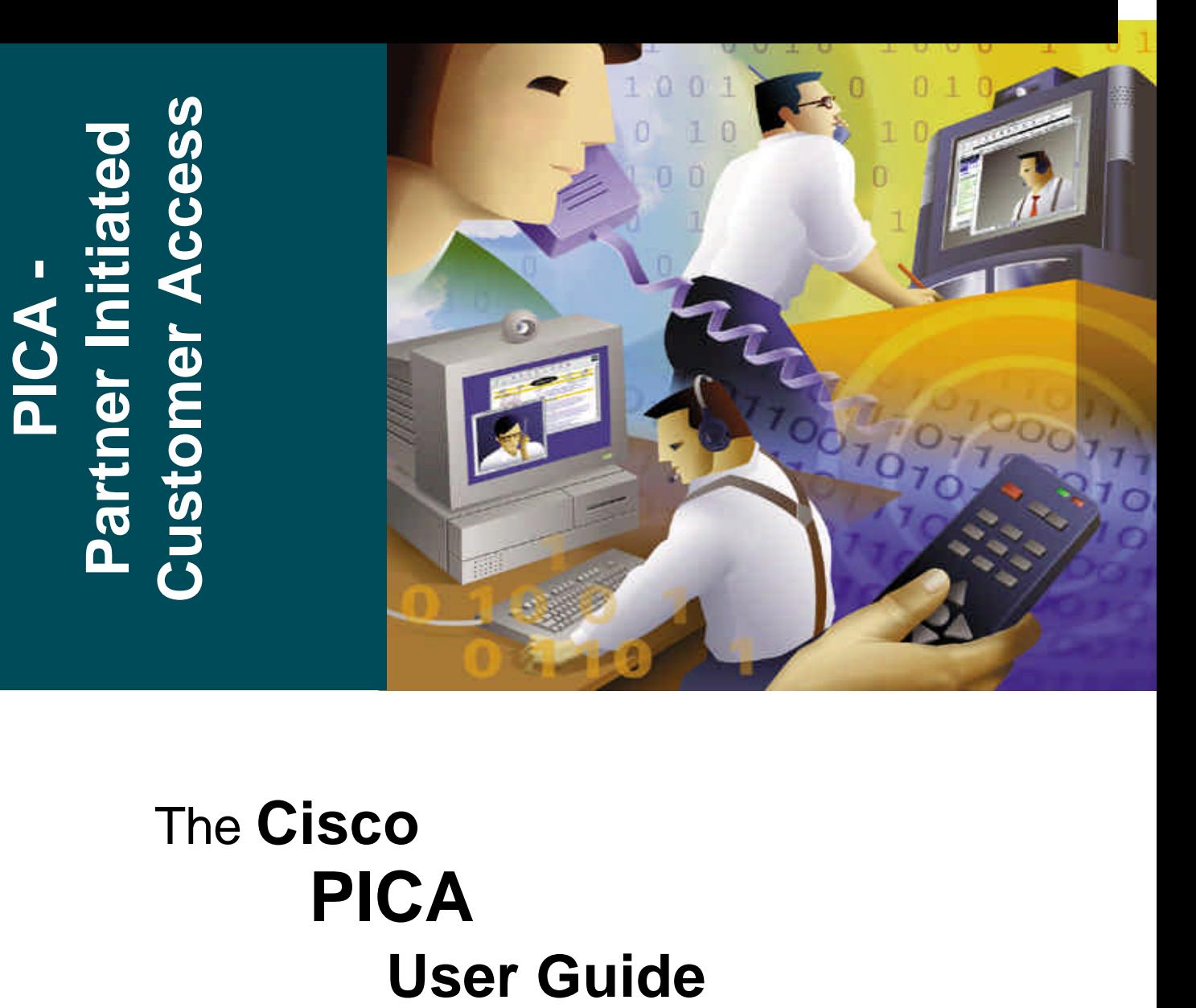

# The **Cisco PICA**

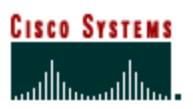

**Internet Commerce** 

# **Table of Contents**

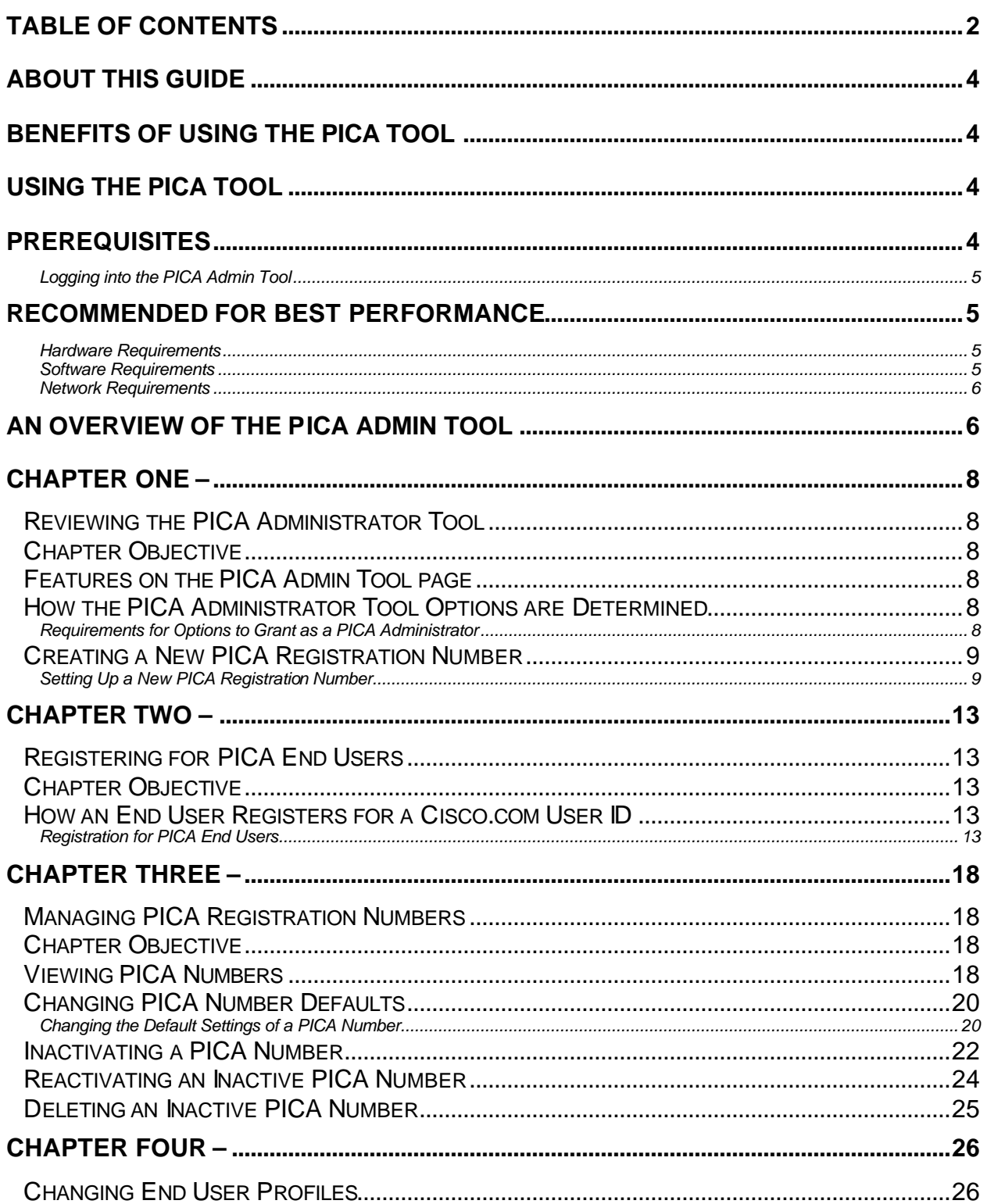

# **Cisco Systems**<br>and the mail them.

# **PICA User Guide**

#### **Internet Commerce**

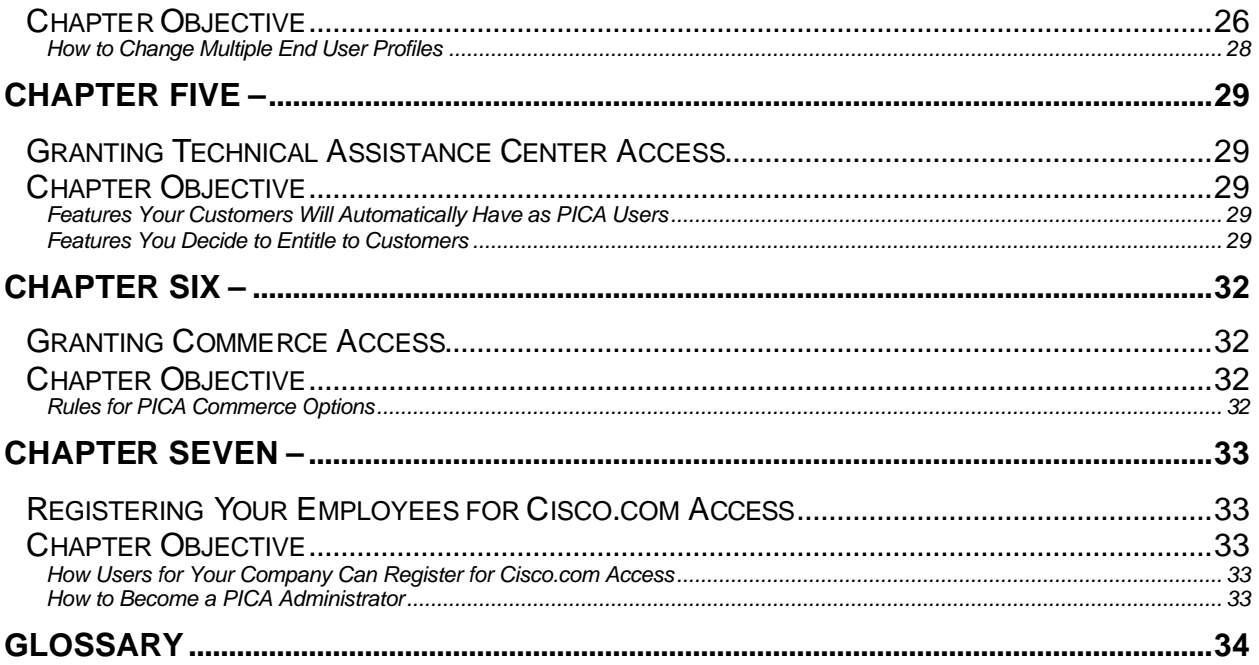

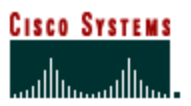

# **About This Guide**

The *PICA User Guide* explains the *Partner-Initiated Customer Access (PICA)* Program and describes the basic process and responsibilities of being a PICA Administrator. This guide is for use by Cisco Partners who have a service agreement with Cisco that allows them access to the PICA Program. The tool is commonly known as the PICA Tool, a term used in this guide. Topics are presented in a sequential manner so that you can reference the information you need when using the PICA Tool.

# **Benefits of Using the PICA Tool**

- **Provides the ability to control your customers' access to Cisco.com.**
- **Enables you to grant access to your customers to download software from** Cisco.com.
- <sup>&</sup>lt; Allows you to monitor your customers' registrations.
- <sup>&</sup>lt; Increases productivity and profitability by allowing you to provide a value-add service to your customer that allows them to help themselves online, such as:
	- o Access to the Internet Commerce Tools provided, including Order Status, Configuration with Pricing, and Lead Times Tools.
	- o Ability to query cases you open for them using their PICA Registration Number by accessing the Technical Assistance Center (TAC) online.
	- o Access to tools that can answer pre- and post-sales questions about Cisco products.

# **Using the PICA Tool**

The Welcome to PICA page provides convenient access to the following PICA functions:

- **EXECTE:** General Information about PICA
- **Administrator's Guide for the PICA Program**
- A Preview of the PICA Tool
- **EXECT** How to Register to become a PICA Administrator
- **Access to the PICA Administrator Tool**

# **Prerequisites**

• You must be a registered user of Cisco.com and be a partner with a direct contract agreement with Cisco. Additionally, you must sell your own brand of support in order to have to access this service.

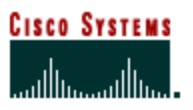

• You must have logged into the PICA Admin tool to access the functionality outlined in this user guide.

#### **Logging into the PICA Admin Tool**

- $\blacksquare$  1 Type http://www.cisco.com/go/pica in your browser website address field. The **PICA home page** is displayed.
- <sup>&</sup>lt; 2 Click **Launch the PICA Admin Tool** link in the middle of the page. The **PICA Administrator Tool** page is then displayed.

Note: While the initial page you may use to find the PICA Admin Tool and information is http://www.cisco.com/go/PICA, the main page you will use (and may wish to bookmark) is the PICA Administrator Tool located at http://www.cisco.com/cgibin/xtdent/pica/pica\_admin\_tool.pl .

# **Recommended for Best Performance**

For the best performance when using the **PICA Admin Tool** please follow these suggestions:

#### **Hardware Requirements**

- <sup>&</sup>lt; Pentium 166 MHz (minimum), Pentium 200 MHz or higher (recommended)
- $-128$  MB RAM
- **TCP/IP protocol installed and configured**
- <sup>&</sup>lt; Monitor and display adapter capable of 256 colors at 800x600 resolution

#### **Hardware - Optimal Performance Recommendations**

- <sup>&</sup>lt; Pentium 200 MHz
- Display adapter capable of 1024x768 resolution

#### **Software Requirements**

- <sup>&</sup>lt; Windows 95, 98, 2000 or NT
	- o HTML Browser

Internet Explorer 4.01 Service Pack 1 or higher

Netscape 4.x

Internet Explorer 6 and Netscape 6.0 are not currently supported

- Unix (Solaris)
	- o HTML Browser

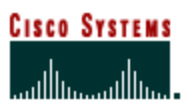

 **Internet Commerce**

Netscape 4.5 or higher Netscape 6.0 is not supported

- $\blacksquare$  Linux
	- o HTML Browser

Netscape 4.5 or higher Netscape 6.0 is not supported

#### **Software - Optimal Performance Recommendations**

- **E** HTML Browser
	- o Internet Explorer 5.5
	- o Netscape 4.x

#### **Network Requirements**

**56K Modem connection or higher (sustained bandwidth)** 

#### **Network - Optimal Performance Recommendations**

■ 512K LAN connection

# **An Overview of the PICA Admin Tool**

The PICA Admin Tool, (Figure A), is the main page you will use as a PICA Administrator for your company.

From this page you may also access:

- **The PICA Administration User Guide Click on "Help"** (Figure A.1)
- **EXECTE PICA Registration Numbers Click on "Create PICA Numbers"** (Figure A.2)
- **User search based on various criteria Click on "Search and Manage PICA Numbers"** (Figure A.3)
- <sup>&</sup>lt; Your PICA Registration Numbers Click on **"View PICA Numbers"** (Figure A.4)

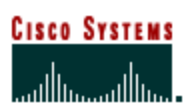

#### Figure A

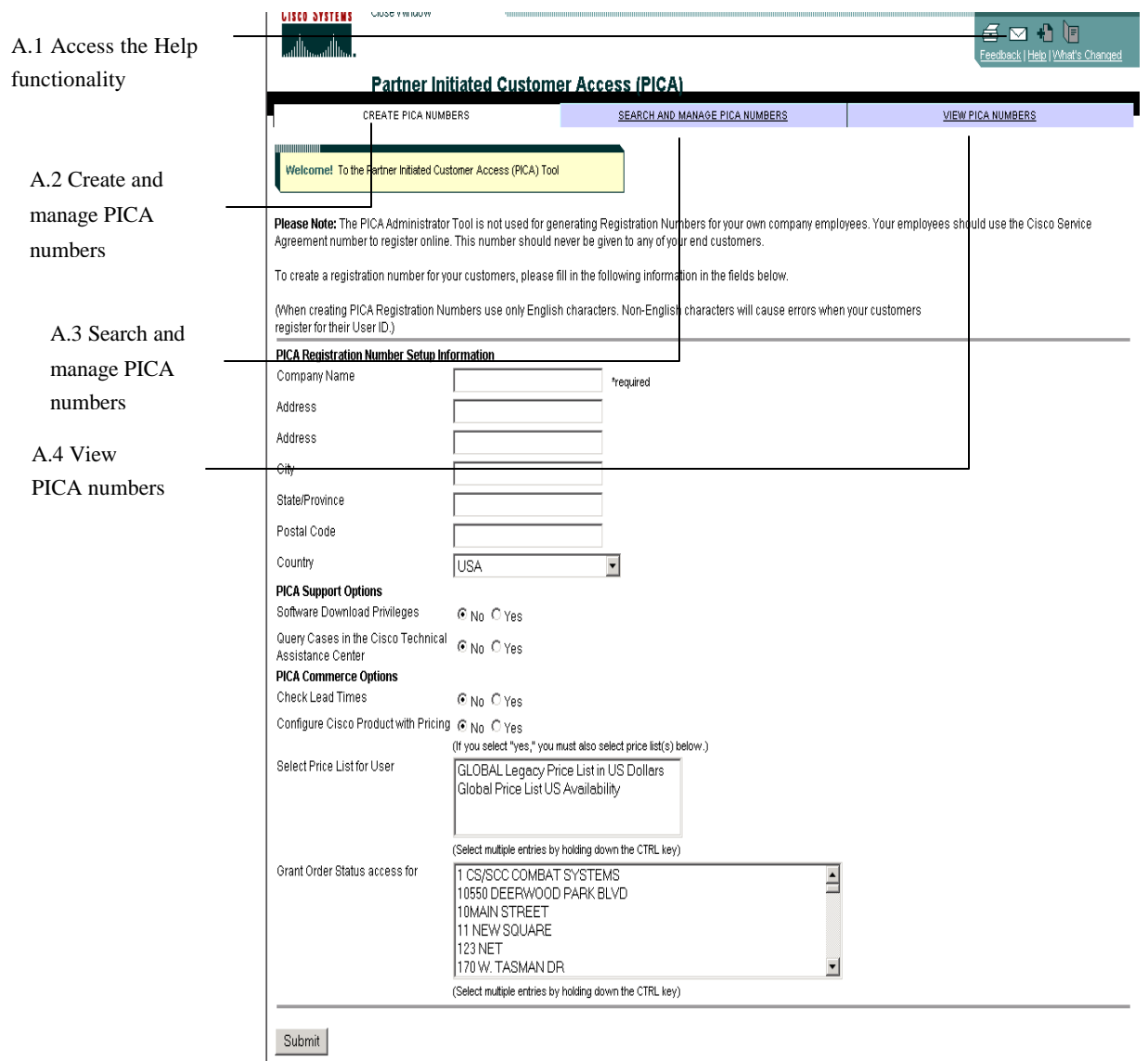

# **Chapter One –**

### **Reviewing the PICA Administrator Tool**

The PICA Administrator Tool is the centerpiece of the program, as it allows you to create registration numbers to be used during your customers' registration process.

#### **Chapter Objective**

- To acquaint you with the features and sections of the PICA Admin Tool page.
- **EXECT:** Learn the requirements for granting access to your customers.
- **EXECT:** Create a new PICA Registration Number for a customer.

# **Features on the PICA Admin Tool page**

There are three tabs at the top of the page:

- **Create PICA Numbers** This section allows you to create new PICA Registration Numbers for employees of your company.
- **Search and Manage PICA Numbers** This section allows you to search for PICA users by different input types, as well as manage those users.
- **View PICA Numbers** This section allows you to view the current list of all of the PICA Registration Numbers that your company has created. You may chose to view just the numbers you have created "View My Active PICA Numbers" or view all numbers created by your company in "View All Active PICA Numbers." You may also view Inactive PICA numbers here.

#### **How the PICA Administrator Tool Options are Determined**

The PICA Administrator Tool is built based on your contract with Cisco Systems. You must have the following items within your profile to be able to give these options to your customers:

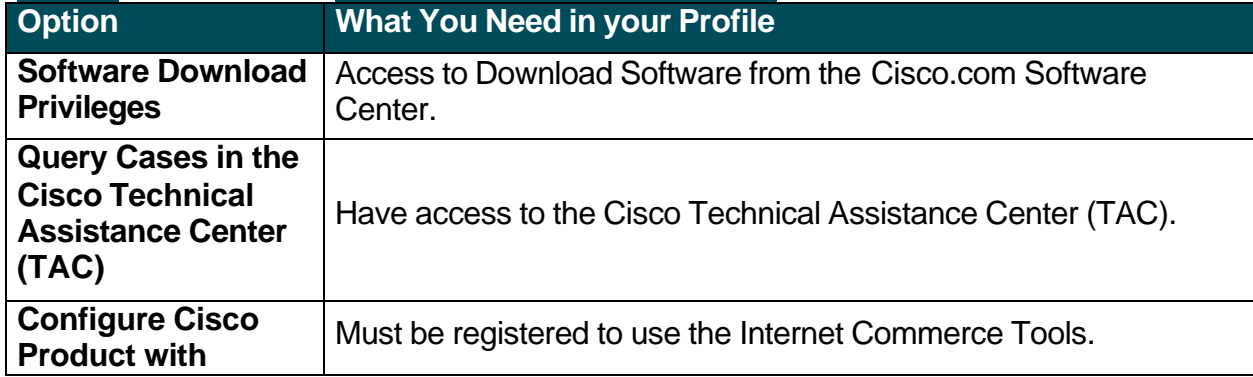

#### **Requirements for Options to Grant as a PICA Administrator**

 **Internet Commerce**

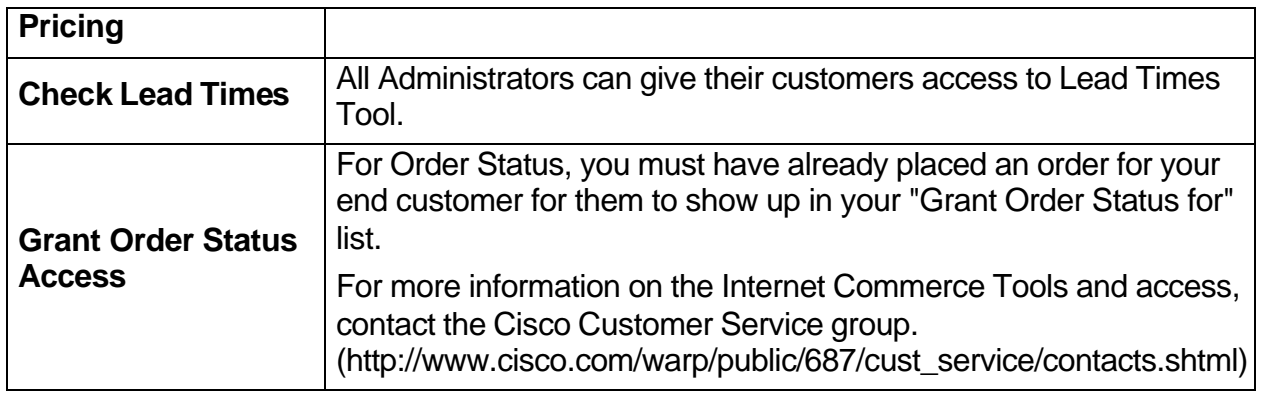

#### **Creating a New PICA Registration Number**

As a partner, you have many end customers. In order to keep track of them, as well as keep track of the PICA access that you grant each customer, each of your end customer companies should be assigned an individual number. Once you create the number for a particular company, you may forward that PICA Registration Number and Verification Key to a representative within that company that can give it to all users who should register for access. In summary, you create one PICA Registration Number for each end customer company, then within that company, as many users as needed may use the PICA Registration Number to register for their own Cisco.com User ID and password.

#### **Setting Up a New PICA Registration Number**

The first step toward generating a PICA number for your customer is to enter his/her information.

 **Internet Commerce**

#### Figure B

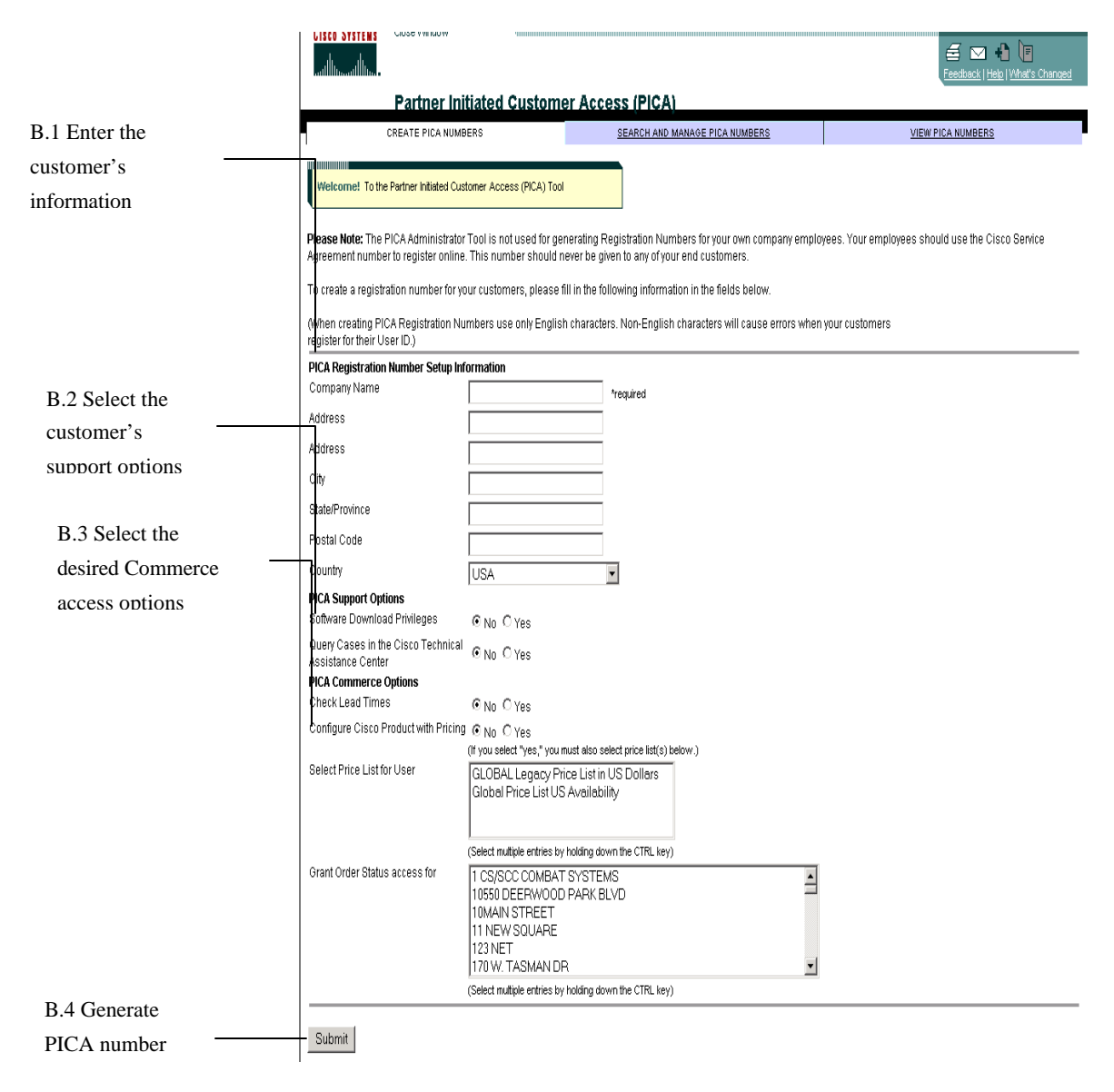

# **Cisco Systems**<br>and the model in a

# **PICA User Guide**

#### **Internet Commerce**

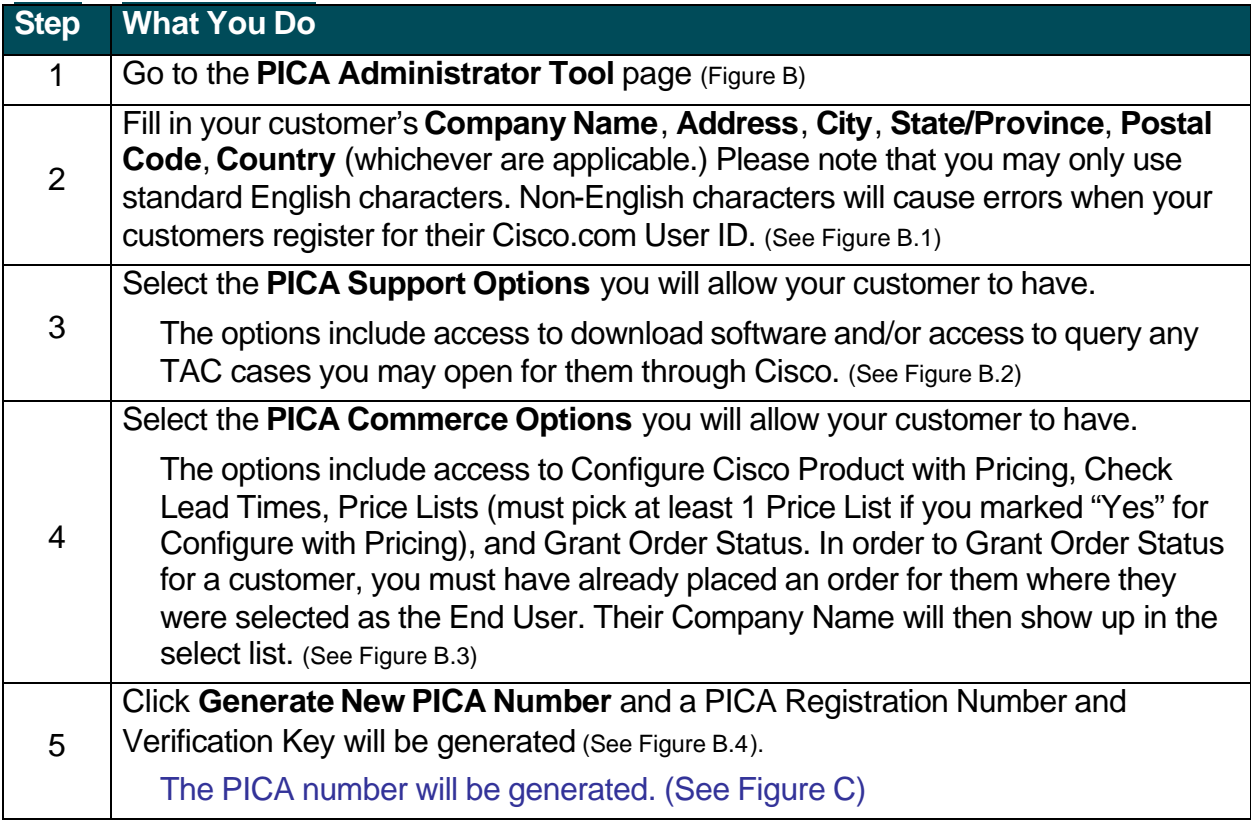

Figure C

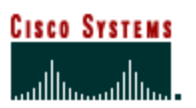

#### **Internet Commerce**

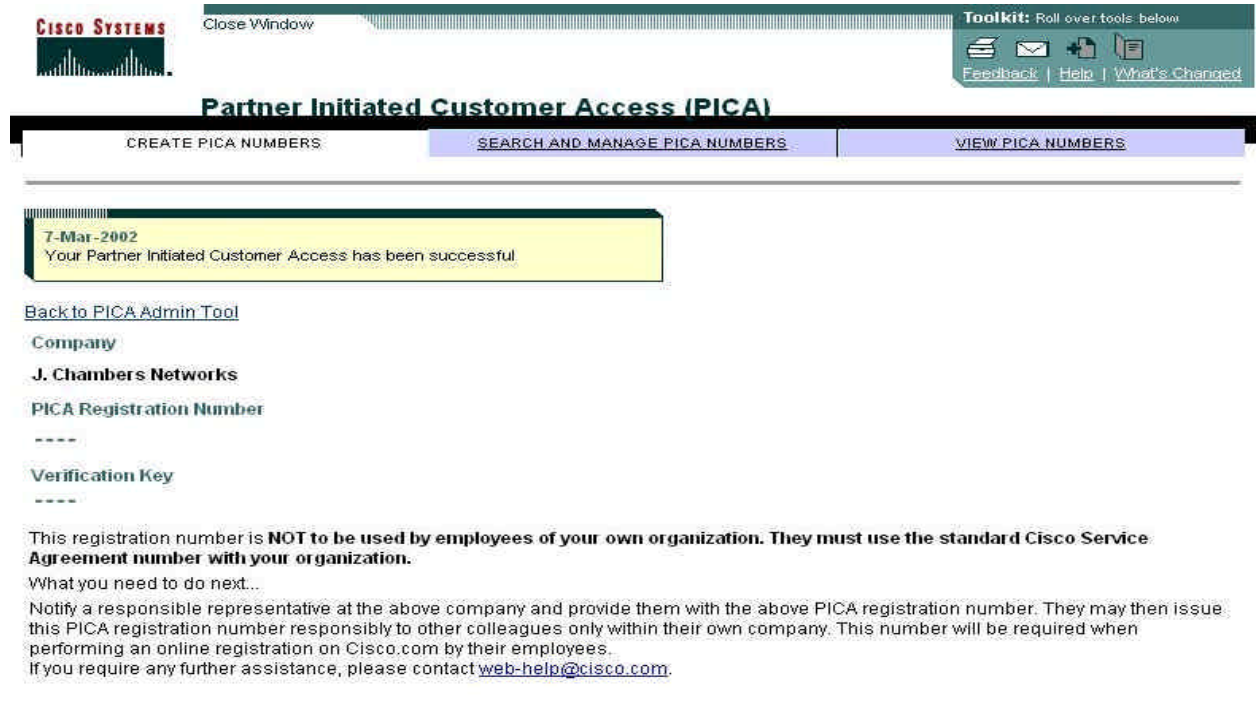

Close Window<br>|||||<br>|- All contents are Copyright © 1992-2002 Cisco Systems, Inc. All rights reserved. <u>Important Notices</u> and <u>Privacy Statement</u>

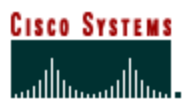

## **Chapter Two –**

#### **Registering for PICA End Users**

Once customers have received their PICA numbers, they can register online at Cisco.com

#### **Chapter Objective**

**EXECT:** Learn how your customers register for access to Cisco.com

#### **How an End User Registers for a Cisco.com User ID**

Customers must first receive their PICA Registration Number and Verification Key, which you create (as outlined in the previous step). You should only create one PICA Registration Number for each of your end customer companies. All persons at that end customer company may use the same PICA Registration Number and Verification Key during registration to create his or her own Cisco.com User ID.

#### **Registration for PICA End Users**

A. Using your web browser, go to the Cisco website at **http://www.cisco.com** and select *Register* from the menu bar at the top of the screen.

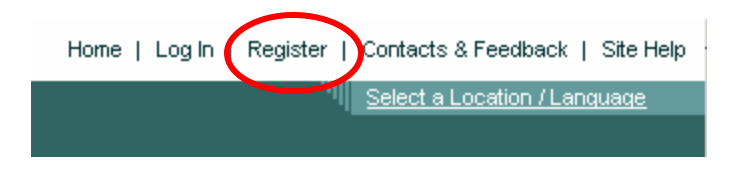

B. Complete the registration form as follows:

#### **Step 1 of 5**

Under *Your Information*, enter the required information and select your language preference. Be sure to enter the same email address in both email fields. Also, be sure it is an email address that you have access to, as you will need it to verify that email address to Cisco and finish the registration process.

# **Cisco Systems** أستالسيستالسي

# **PICA User Guide**

 **Internet Commerce**

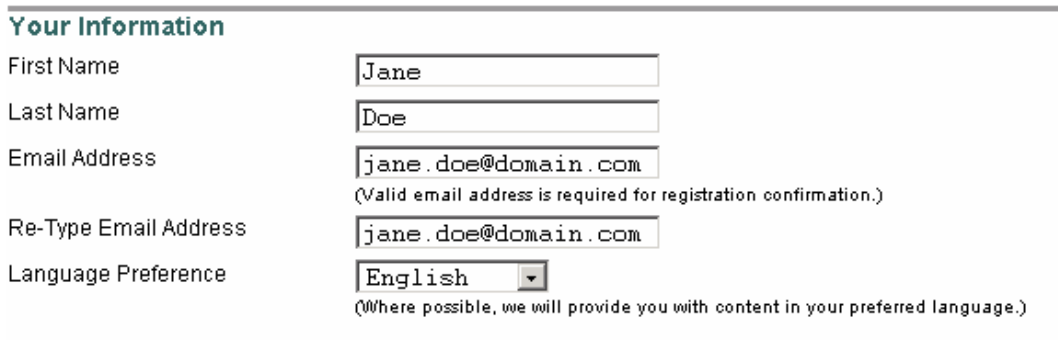

Under *Login Name*, select your user name and password and enter it into the appropriate field.

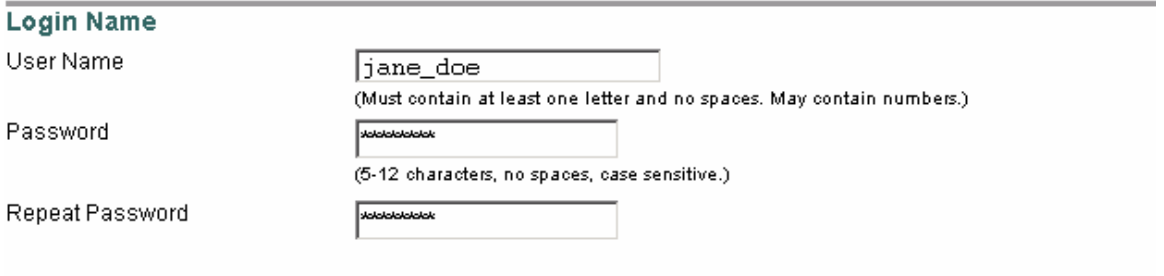

#### Under *Register for Additional Access,* select *Customer of a Cisco Certified Partner Initiated Customer Access [PICA] Partner.*

#### **Register for Additional Access**

Registration to these areas require additional keys.

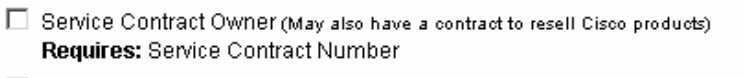

- □ Cisco Channel Partner or Authorized Reseller
- $\Box$  Purchase Direct from Cisco Requires: Valid Purchase or Sales Order Number and Customer Number
- ☑ Customer of a Cisco Certified Partner Initiated Customer Access [PICA] Partner Requires: PICA Registration Number and Verification Key
- □ You are a Cisco Certified Internetwork Expert [CCIE User] Requires: CCIE Certification

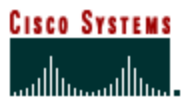

The last section of **Step 1** contains 3 optional questions concerning how Cisco may contact you.

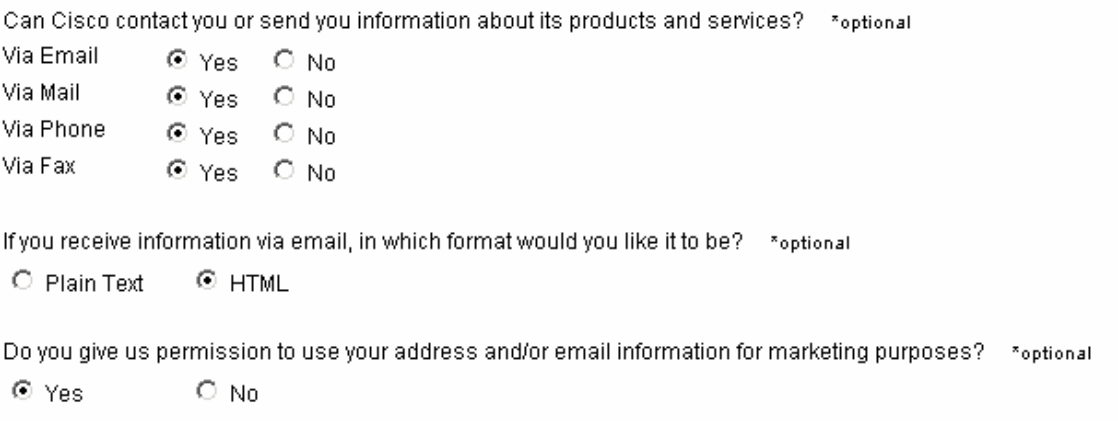

#### C. Click **SUBMIT** to advance to **Step 2**.

D. Since you selected the PICA option, you will see the below screen.

#### **Step 2 of 5**

#### Enter your *PICA Registration Number and Verification Key*.

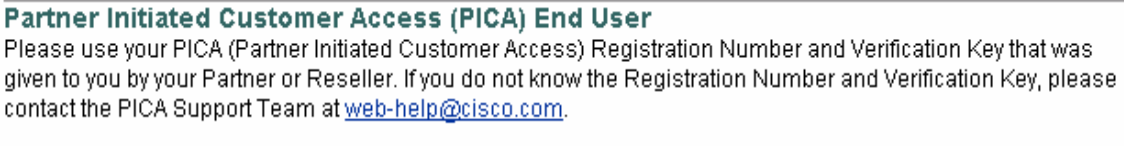

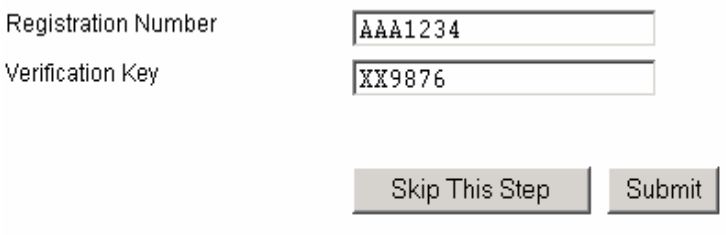

E. Click **SUBMIT** to advance **Step 3**.

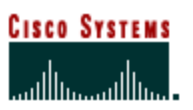

#### F. Enter your company information.

#### **Step 3 of 5**

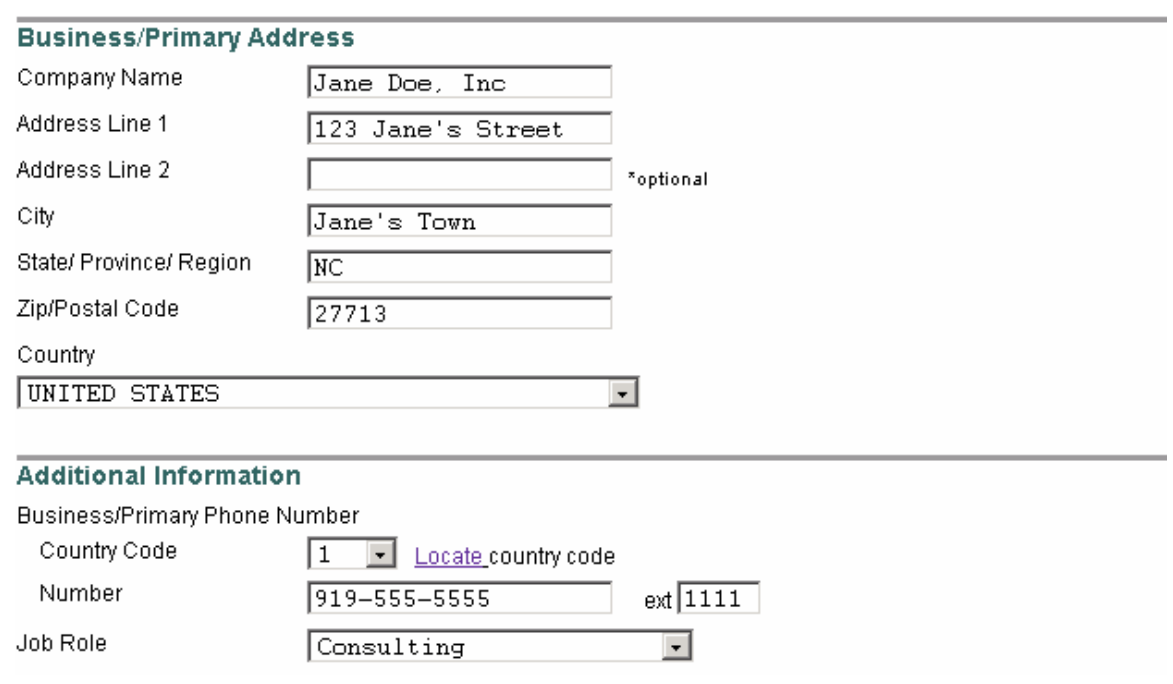

G. Click **SUBMIT** to proceed to **Step 4.**

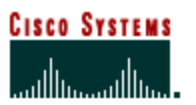

#### H. Enter your interests and preferences.

#### **Step 4 of 5**

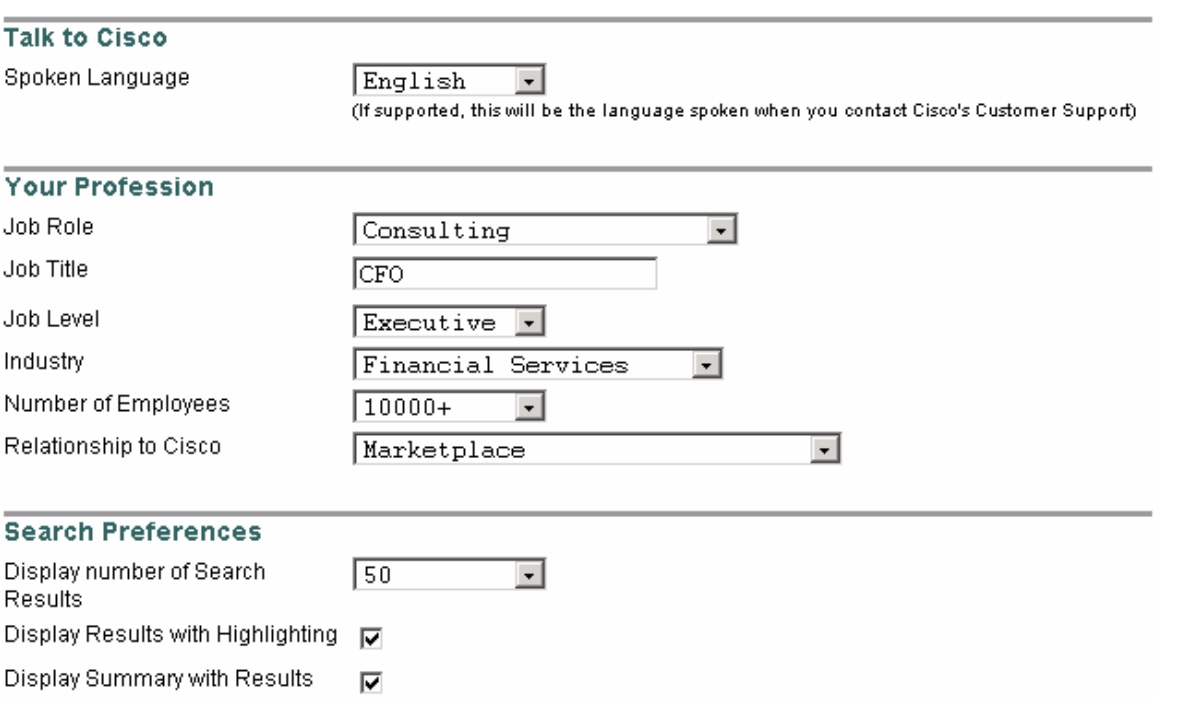

#### I. Click **SUBMIT** to proceed to **STEP 5**

J. At this point, an email has been sent to the email address that you provided in **Step 1.**

To complete the registration process, you must click on the link that is inside this email. This will activate your Cisco.com account.

#### **Step 5 of 5**

An email has been sent to you at jane.doe@domain.com. To complete registration, check your inbox for an email message from us.

#### The process is not final until you follow the link in the message, confirming your information.

Upon confirmation of your registration, you will be able to modify entitlements and tool access.

If you have questions or need further assistance, please email web-help@cisco.com.

Your account will now be activated by the Cisco.com Entitlement System. If you have any problems with your Internet Commerce account information, you may send an email to commerce-access@cisco.com for further assistance.

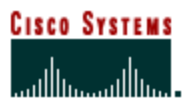

# **Chapter Three –**

#### **Managing PICA Registration Numbers**

Depending on how many end customer companies you have, you may have only a few, or many PICA Numbers to manage. This section explains how to manage the registration numbers and how to make changes to them, should they prove necessary.

#### **Chapter Objective**

- <sup>&</sup>lt; To acquaint you with how to view and manage your PICA Numbers
- **EXECT:** Learn how to change the defaults for a PICA Number
- **EXECT** Learn how to inactivate and reactivate a PICA Number

#### **Viewing PICA Numbers**

To view all the PICA Numbers that you and your colleagues have created, you must first go to the PICA Administrator Tool, and click on **Search and Manage PICA Numbers** (Figure A.3), so you will be taken to the search page. (Figure D)

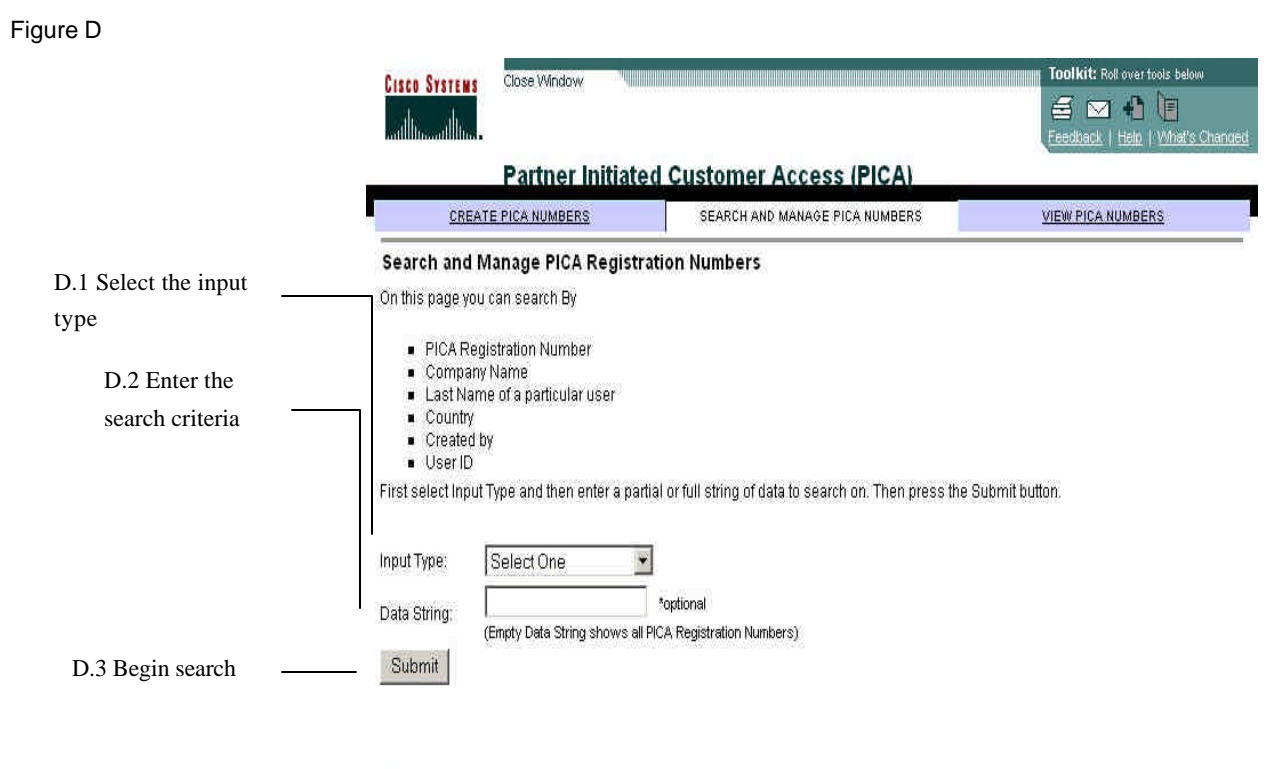

Close Window

All contents are Copyright @ 1992-2002 Cisco Systems, Inc. All rights reserved. Important Notices and Privacy Statement.

 **Internet Commerce**

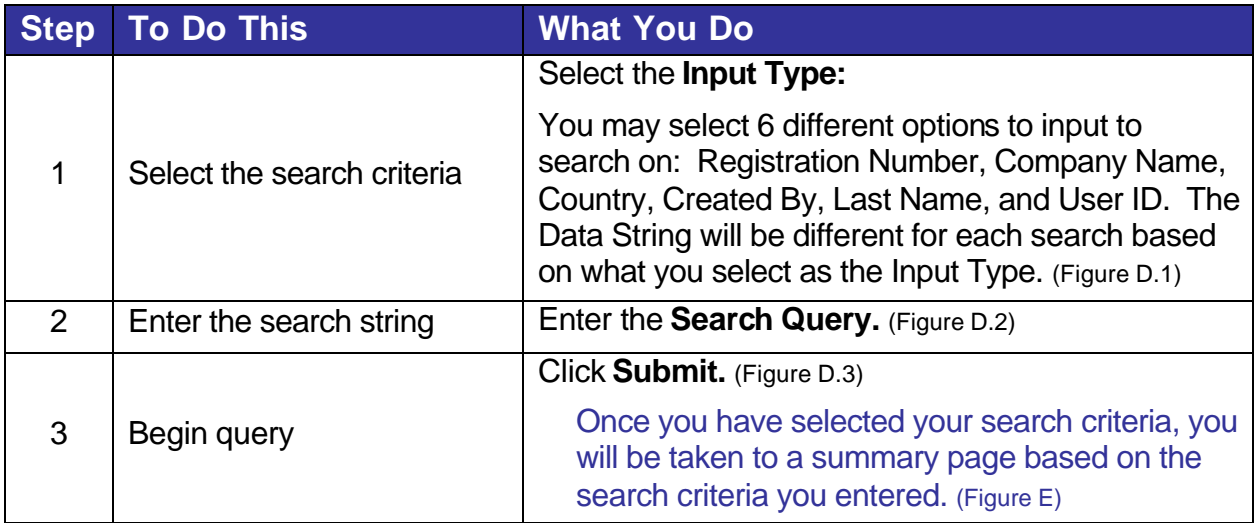

Figure E

y.

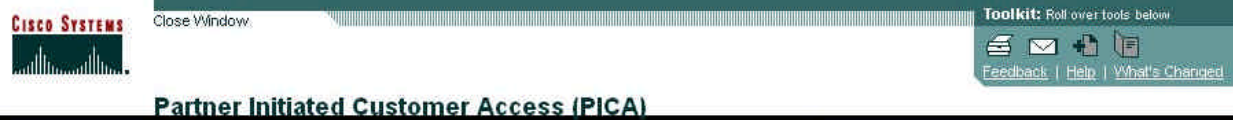

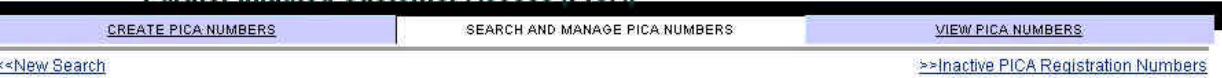

<<New Search

This is the current list of all of the PICA Registration Numbers that your company has created. If you wish to update a user under one of these Registration Numbers, please click on the underlined Registration Number link.

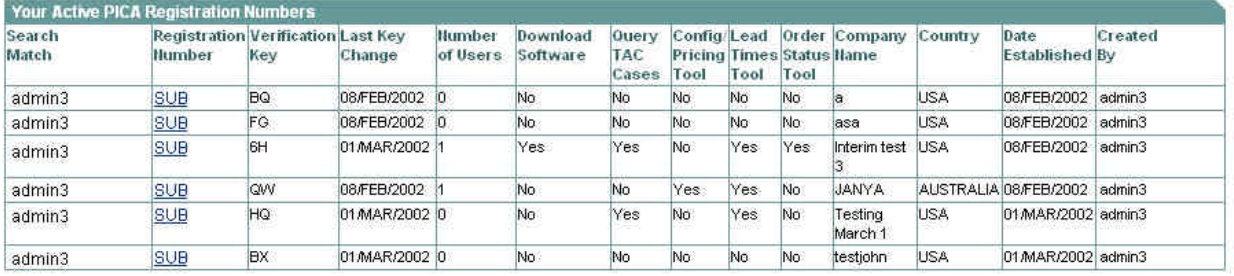

Close Window

All contents are Copyright @ 1992-2002 Cisco Systems, Inc. All rights reserved. Important Notices and Privacy Statement

#### **Changing PICA Number Defaults**

 If you decide to change access options of a PICA Number, new users registering with it will be affected by the changes. Users who already have already registered before you change the PICA Number defaults will not be affected, except in the case of the Order Status option. This will be explained further in Chapter Six – Commerce Access for PICA End Users.

#### **Changing the Default Settings of a PICA Number**

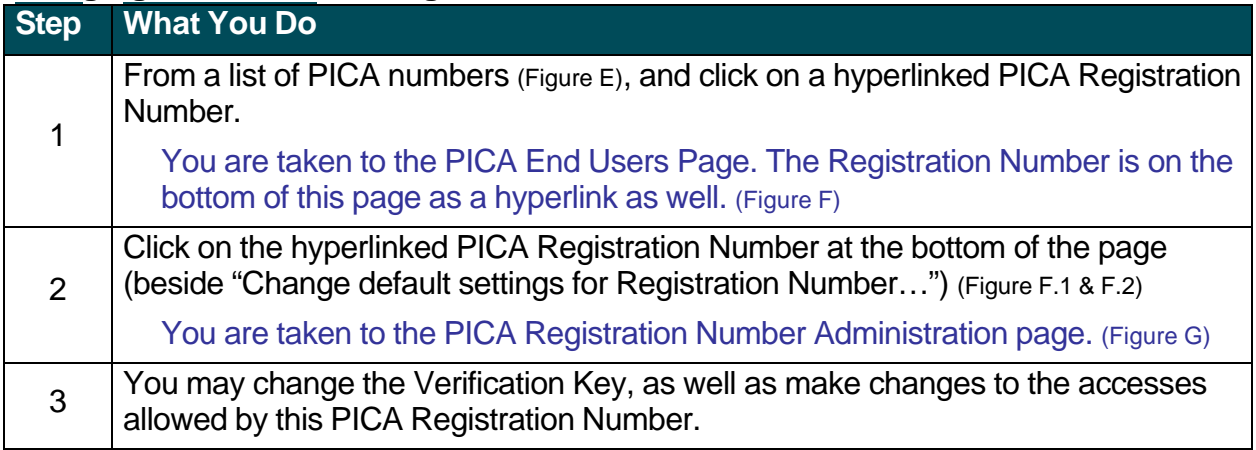

#### Figure F

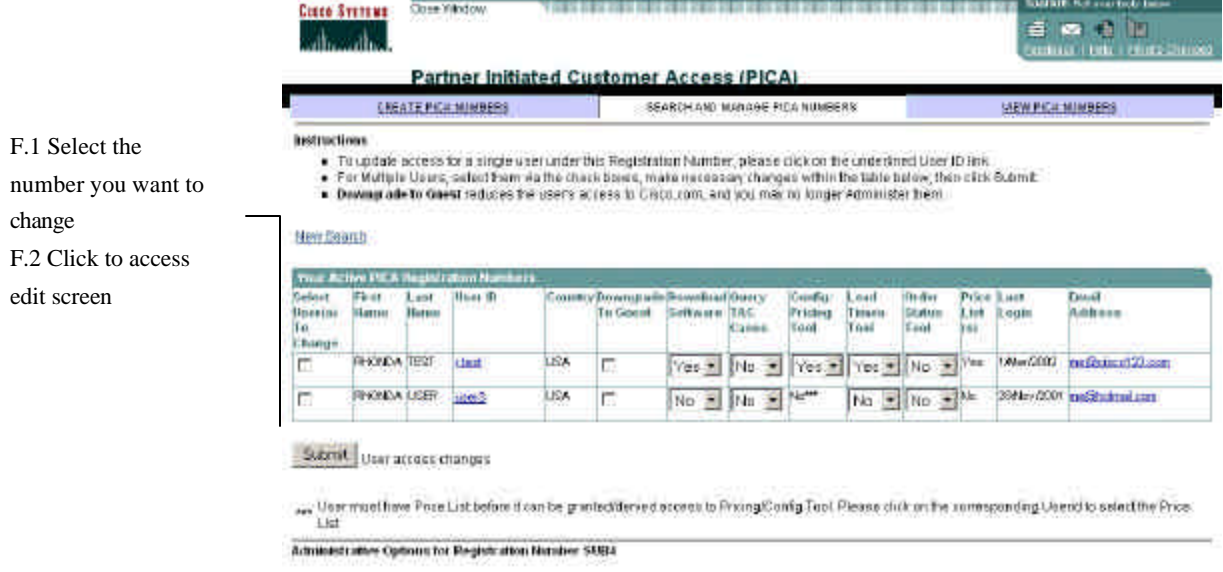

- Change Delaut Bettings for Registration Number 31/34. CAME<br>■ Information on <u>inaction for the Registration Number</u>
- 

Clinical Manager

All winting aid Copyright @ 1990-2003 Caso Systems, Inc. All 4 php Felerver, Important Autoes and Princes Statement

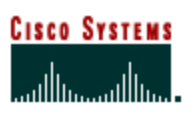

#### **Internet Commerce**

Figure G

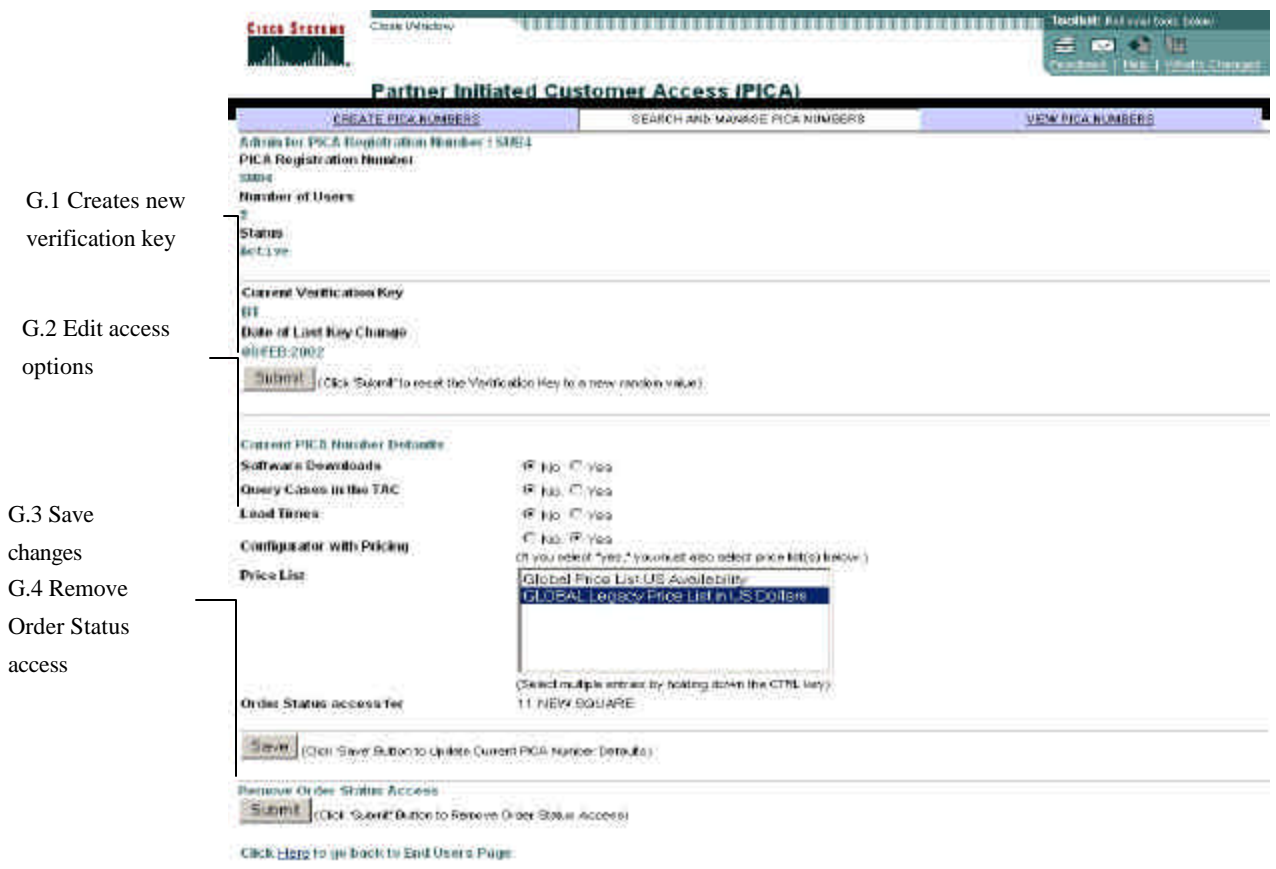

Cinnet Madrid

All contrast and Copyright # 1992-2002 Cook Systems, but All rights in cools Inspirited Matrix and Educate Statement

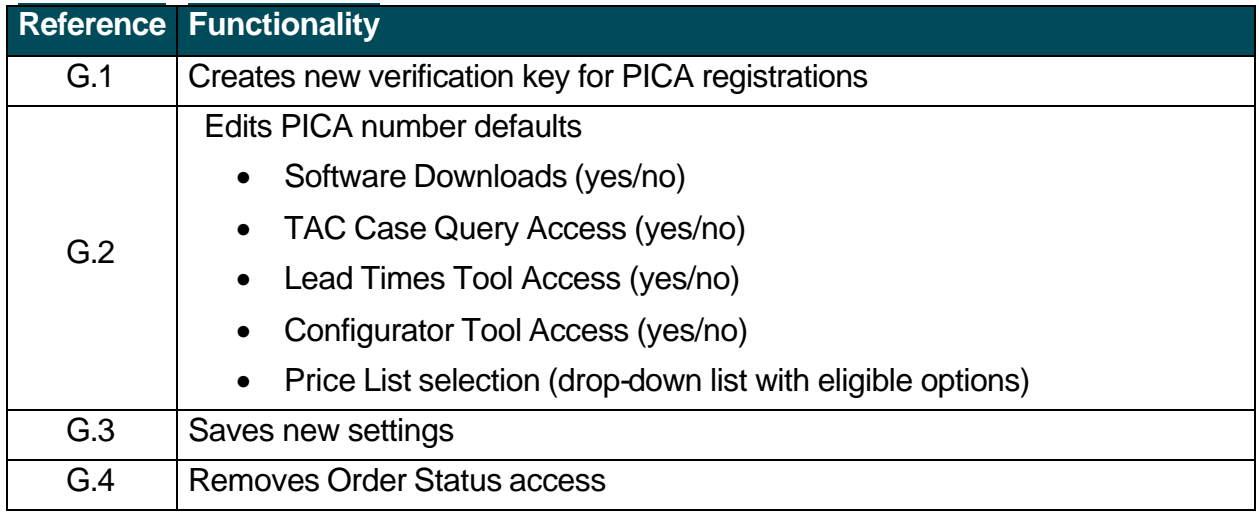

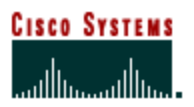

 **Internet Commerce**

#### **Inactivating a PICA Number**

If you have a customer that no longer buys products or receives service from you—and as such no longer a participant in the PICA Program—you may inactivate that PICA Registration number.

#### Figure H

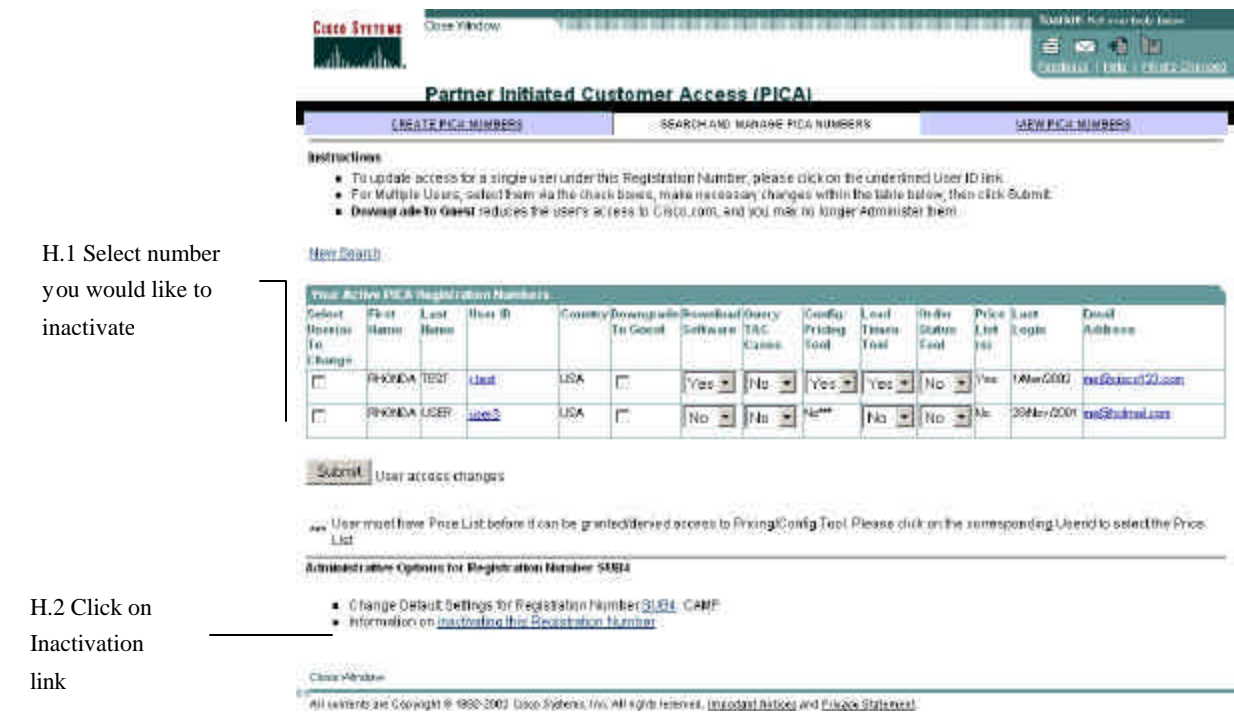

#### Figure I

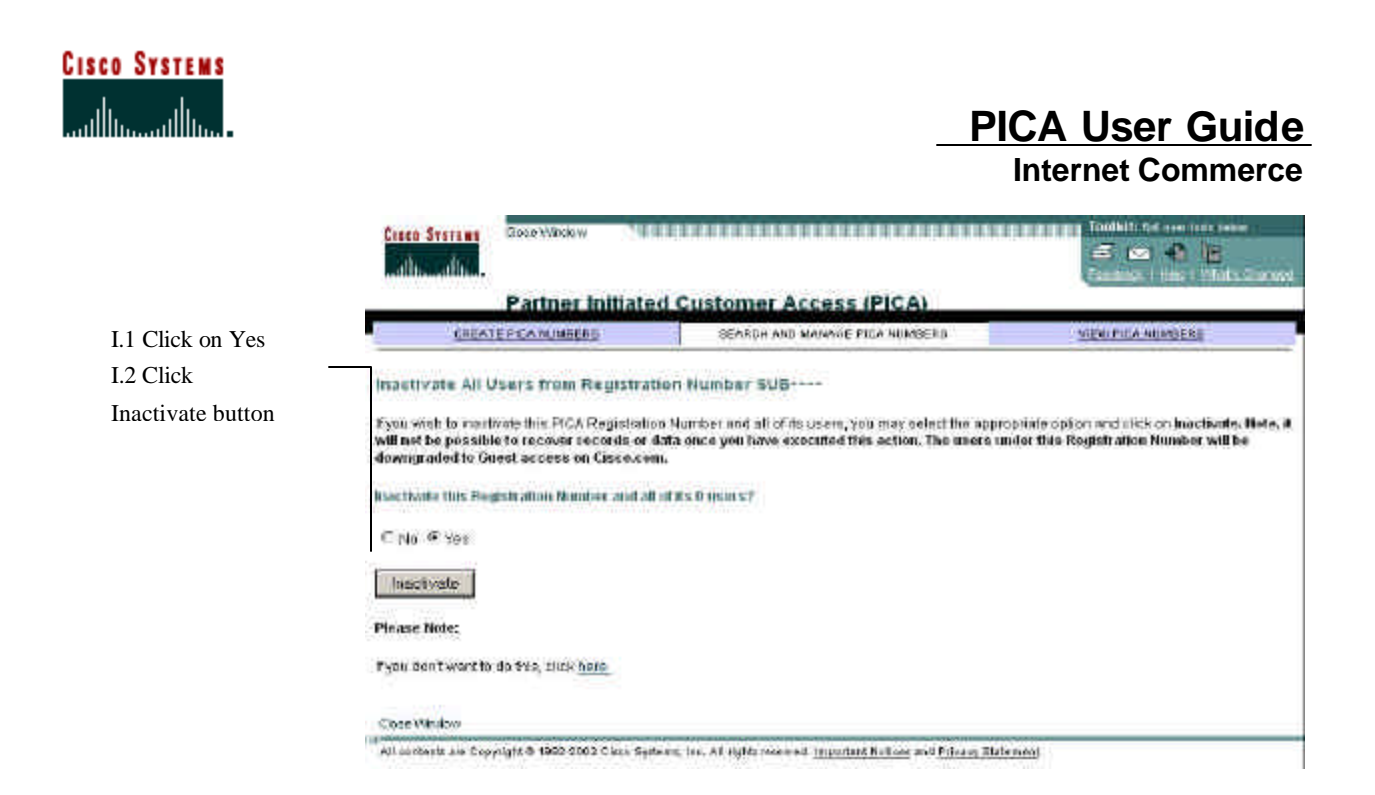

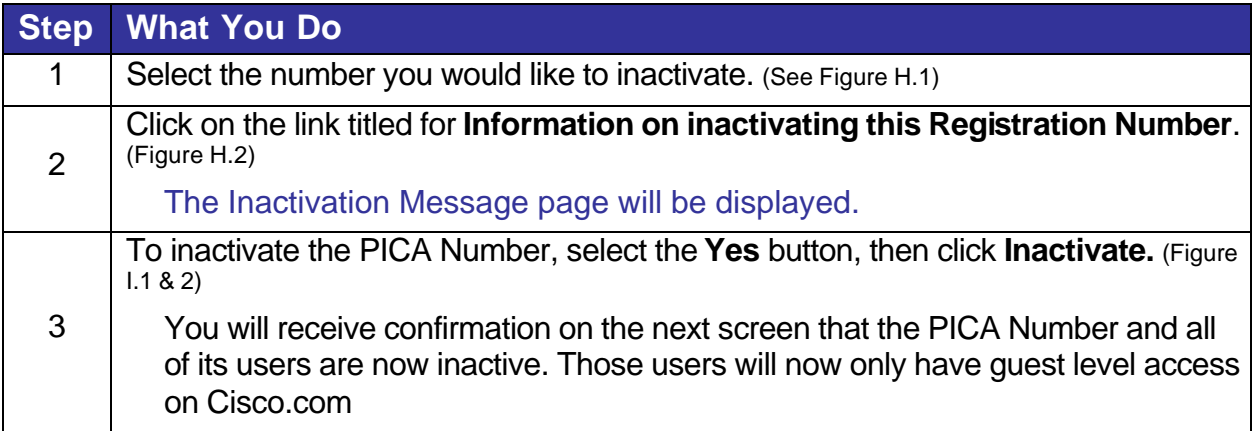

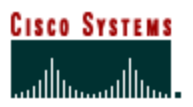

#### **Reactivating an Inactive PICA Number**

Once you have inactivated PICA Numbers, they will not be listed when you perform a search. If you wish to reactivate one of those numbers, you may click on the **Inactive PICA Registration Numbers** link on the top of the summary page and it will take you a list of inactive PICA Registration Numbers. If you wish to reactivate one of those numbers, you may click on it and it will take you to the reactivation screen. (Figure J) Figure J

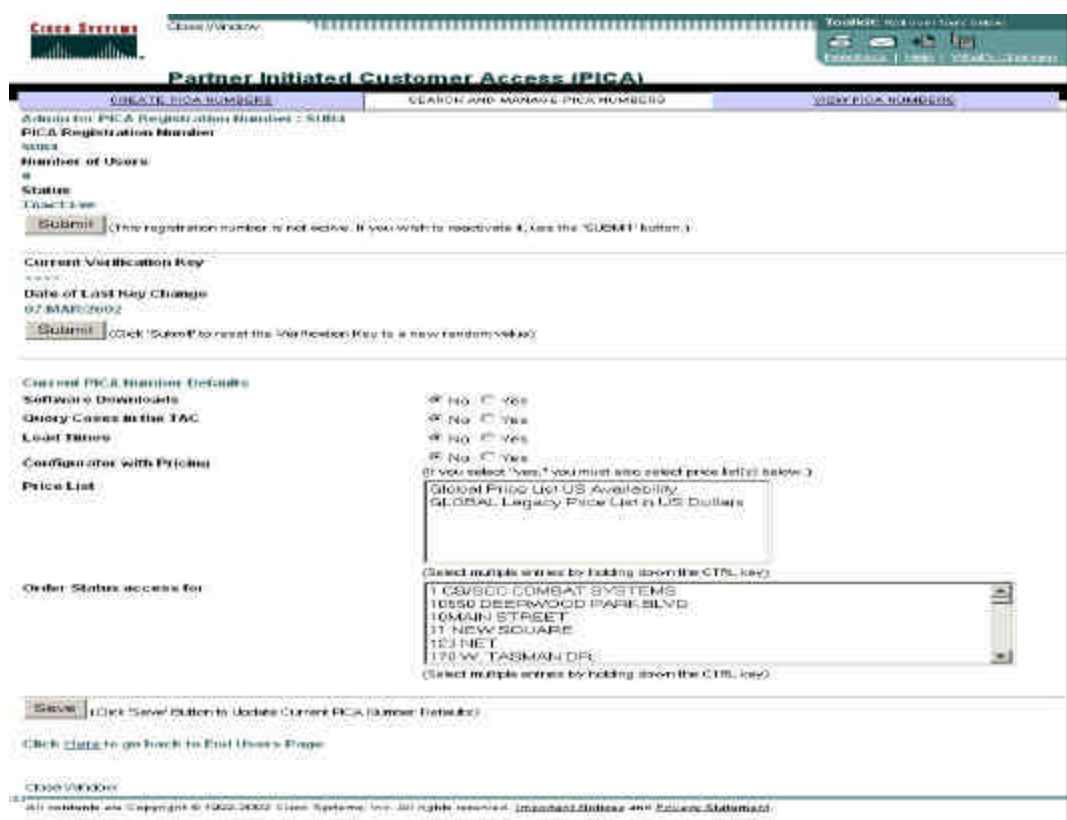

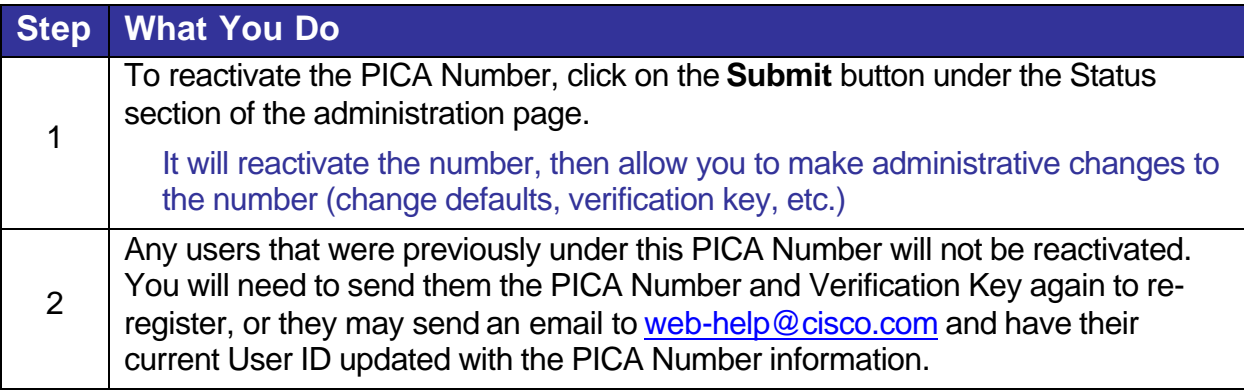

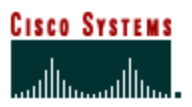

 **Internet Commerce**

#### **Deleting an Inactive PICA Number**

If you no longer wish to have an inactive PICA number showing in your list, you may delete it permanently.

Figure K

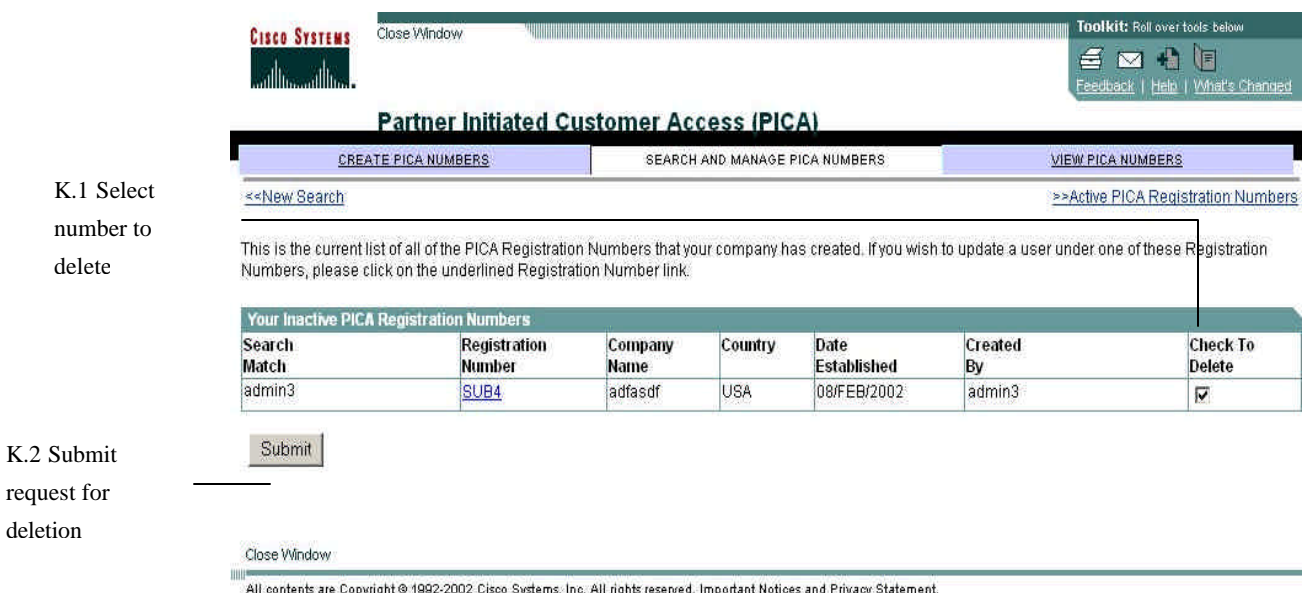

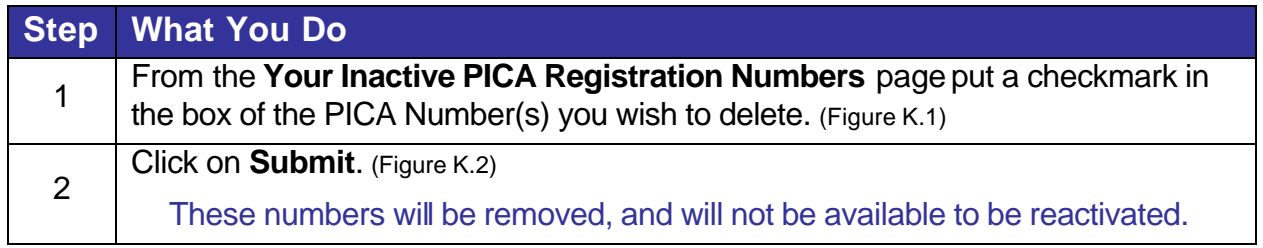

# **Chapter Four –**

#### **Changing End User Profiles**

While you set the default of a PICA Number to allow certain access, you may wish to change this for an individual user, or multiple users under that PICA Number. Users also may forget their passwords to Cisco.com, and you have the ability to reset them. If a person leaves a customer company, and should no longer have access to Cisco.com under that company, you may need to downgrade them to guest access on Cisco.com.

#### **Chapter Objective**

- **EXECT** How to make changes to existing users under a PICA Number
- How to reset a user's password
- How to downgrade users to guest access

Users within your customer companies may require different types of access to Cisco.com, regardless of how you set the default options for their PICA Number. In certain cases, you may wish to make changes to a single user – in other cases you may wish to make changes for multiple users at one time.

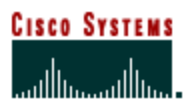

 **Internet Commerce**

#### **How to Change a Single End User Profile and Reset a User's Password**

Figure L

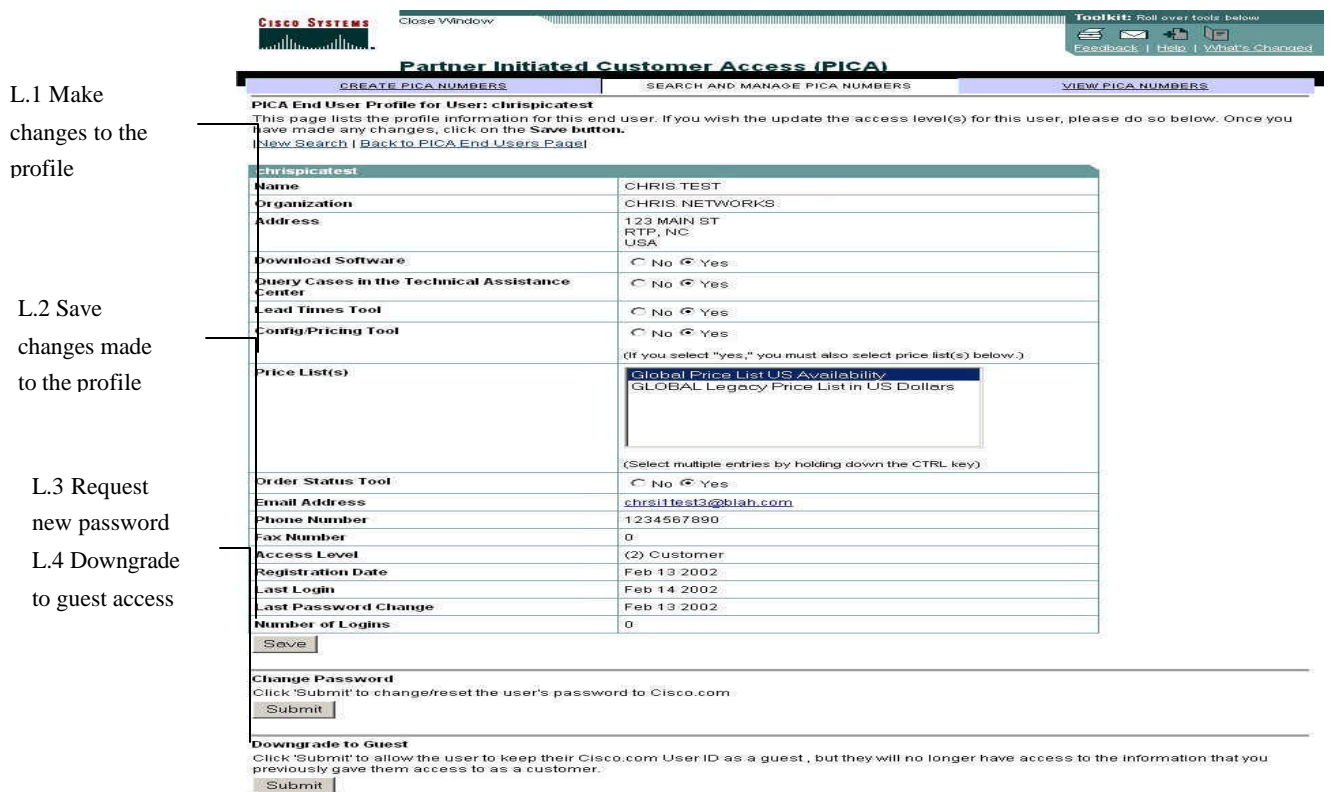

.<br>استفاده Window<br>All contents are Copyright © 1992-2002 Cisco Systems, Inc. All rights reserved. <u>Important Notices</u> and <u>Privacy Statement</u>

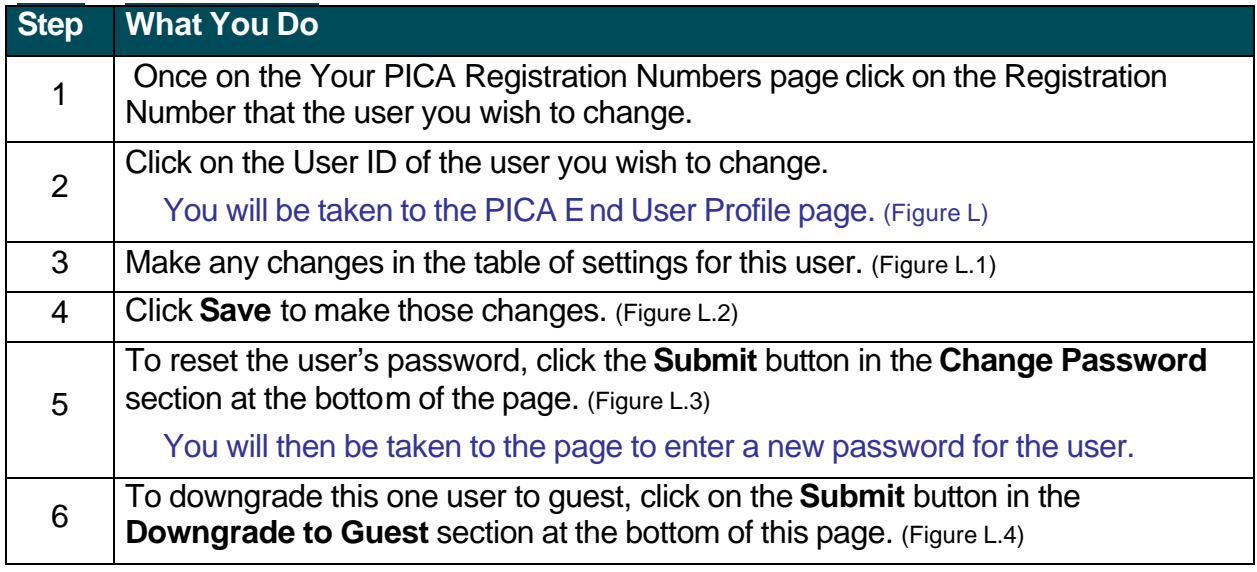

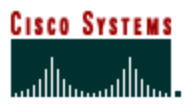

#### **How to Change Multiple End User Profiles**

Figure M

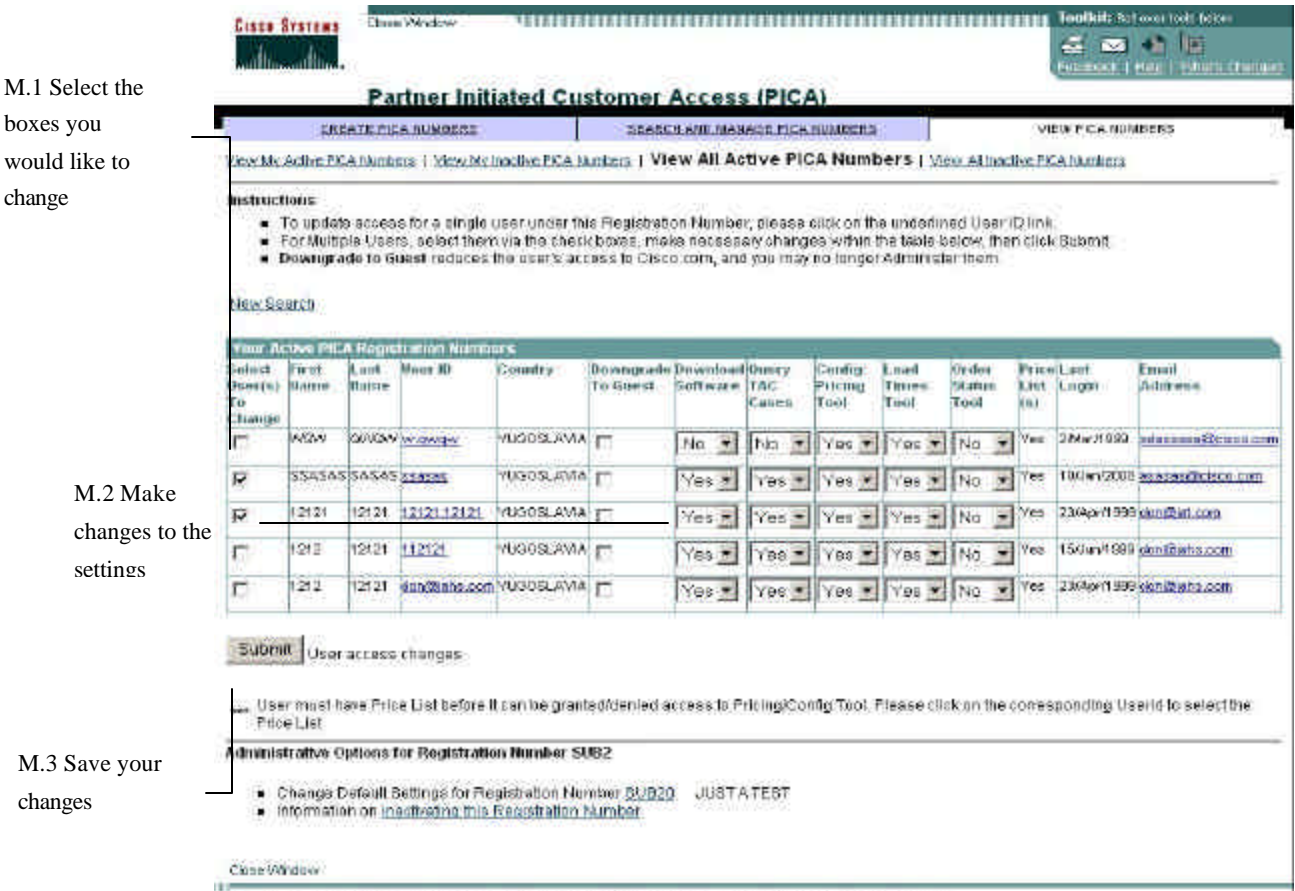

All conferer are Copyright 0 1882-2003 Clean Sydney, Inc. All rights reterned. Important Holices and Filinesy Statement

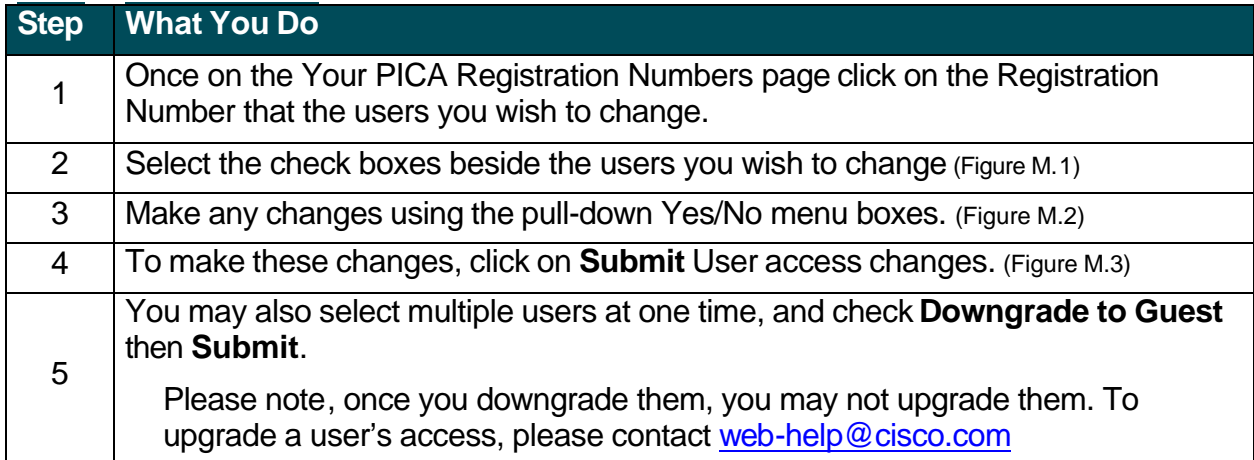

# **Chapter Five –**

#### **Granting Technical Assistance Center Access**

Cisco's Technical Assistance Center (TAC) is available to you as a Partner, but is not available to your end customers unless you grant them that access. There are certain rules around what your end customer can and cannot do within the TAC web pages on Cisco.com .

#### **Chapter Objective**

- <sup>&</sup>lt; To acquaint you with options your customer may receive within the TAC
- **EXED THOW to allow your customers to view (query only) TAC cases you open for them** with Cisco.

#### Cisco's TAC website is located at http://www.cisco.com/tac

Your PICA customer may login to this page and have access to many tools and services based on the access that you grant them through the PICA Admin Tools.

#### **Features Your Customers Will Automatically Have as PICA Users**

- Top issues, TAC Tech Tips, and sample configurations
- **EXECUTE:** Technical information and documentation
- **Den Questions & Answers Forum**
- **Troubleshooting Assistant**
- Many other tools to assist with troubleshooting

#### **Features You Decide to Entitle to Customers**

- **Software Center (The ability to download software from Cisco.com)**
- **Software Bug Toolkit (Part of Software Center access)**
- <sup>&</sup>lt; Ability to query TAC cases associated with their PICA Number within the TAC website

In order for your customers within a company to be able to view cases within the TAC website (they may query cases only – not open or update,) you must:

- 1) Grant them access to Query TAC Cases.
- 2) Enter their PICA Number in the required field when opening a case online (Figure N) The field is called **PICA ID** and is near the bottom of the **Case Open** screen.

Note: If you call into the TAC via the phone, rather than opening the case online, be sure to tell the agent the PICA Number you wish to apply to that end customer's case so that they may still be able to view the case online.

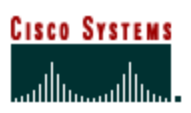

 **Internet Commerce**

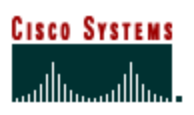

#### **Internet Commerce**

Figure N

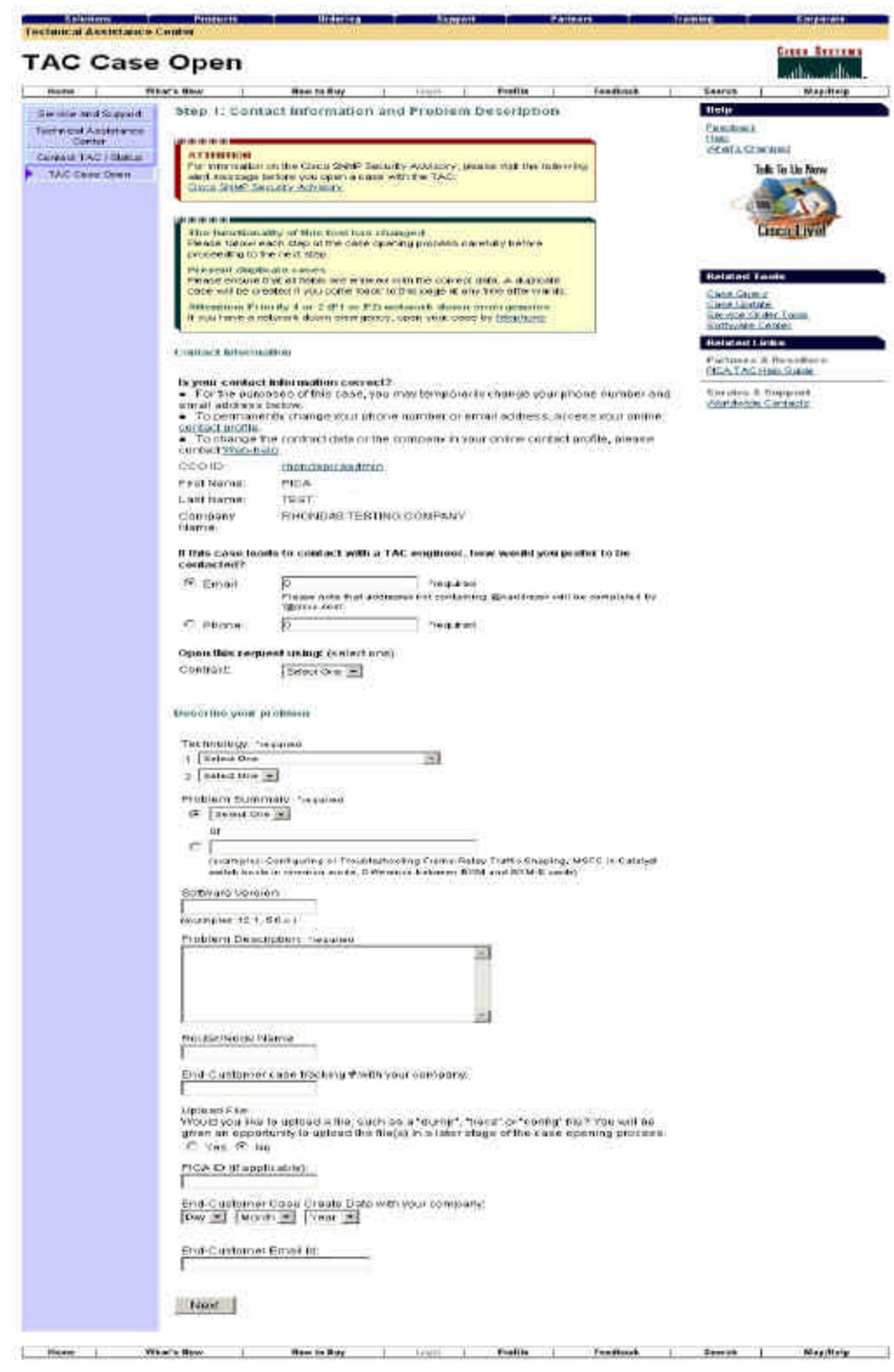

# **Chapter Six –**

#### **Granting Commerce Access**

Cisco's Internet Commerce Tools are available to you as a Partner, based on your service contract agreement(s) with Cisco, but are not available to your end customers unless you grant them that access under the PICA Program.

#### **Chapter Objective**

• Outline the Internet Commerce Tools that you may grant access to for your customers.

You have already seen in the previous chapters the Commerce Options that you may grant to your customers.

These options are:

- **Check Lead Times** Access to the Lead Times Tool.
- **Configure Cisco Product with Pricing** Access the Configuration Tool and the Pricing Tool.
- **Select Price List for User** If you have given them access to Configure Cisco Product with Pricing, you must also select the Price Lists they are allowed to see.
- **Grant Order Status access** Access to view orders that you have placed online for the customer, by indicating them as the End User for the order.

There are a few rules to be aware of when you administer rights to the Commerce Options with regards to your PICA end users.

#### **Rules for PICA Commerce Options**

- In order to be able to give any of the Commerce Options to your customers, you must first have those options within your own User ID profile. If you need assistance with this, please contact Customer Service.
- For granting Order Status, in order for your end customer to be showing in the list under **Grant Order Status Access for**, you must have already placed an order for them where you selected that company as the End User of the order.
- <sup>&</sup>lt; Also under Order Status, if a PICA Number has Order Status as **Yes**, and then you choose to remove it, it will also remove the Order Status access of all the end users under that PICA Number. In order to grant them Order Status again, you must first grant it to the PICA Number, and then grant it back to the individual users under the PICA Number.

# **Chapter Seven –**

#### **Registering Your Employees for Cisco.com Access**

The PICA Program is used to generate PICA Registration Numbers for your customers. The PICA Administrator Tool should not be used for generating PICA Numbers for your own company's employees. Your colleagues should use your company's Cisco service agreement, or purchase order or sales order, or contract number to register online. Your company's Cisco contract number should never be given to any of your end customers.

#### **Chapter Objective**

• To give the procedure on how other employees from your company may register for Cisco.com access, and advise how they may become a PICA Administrator.

#### **How Users for Your Company Can Register for Cisco.com Access**

Users from your own company can register for Cisco.com under your company's service contract agreement. If you do not know this number, you may find it a few different ways:

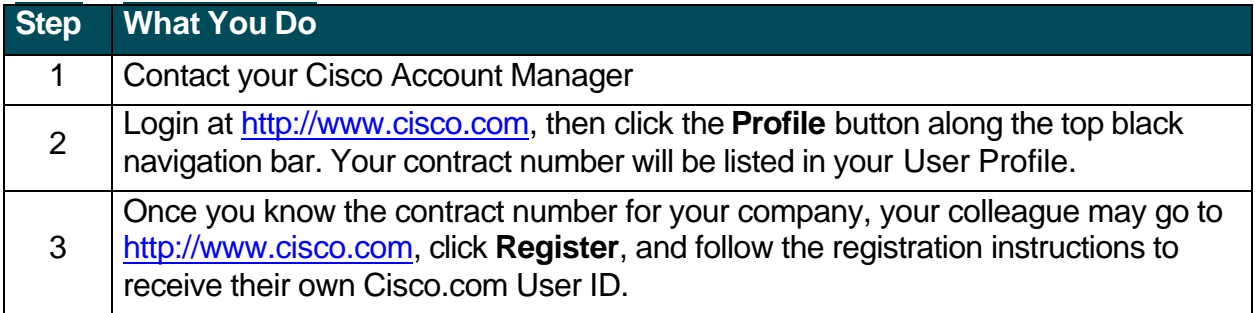

#### **How to Become a PICA Administrator**

If another person at your company wishes to become a PICA Administrator

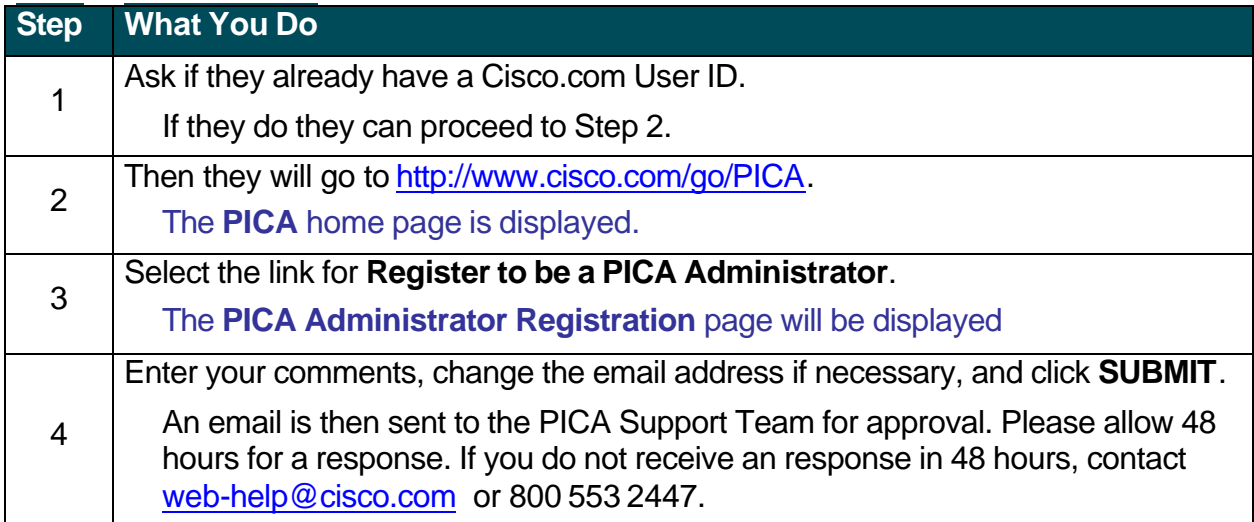

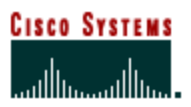

#### **Glossary**

**Active PICA Number –** A PICA Number that is able to be used by an end customer to register for Cisco.com access

**Configuration** – The process of choosing different options (cables, memory, cards) that will be included in the product you are purchasing.

**Default** – The overall settings within a PICA Number that determine end user access.

**End User** – The customer of a Partner, the recipient and user of products.

**Entitle** – Allow or grant access to a specific tool or option.

**Inactivate** – Make the PICA Number inactive. Reduces all current users under that PICA Number to guest, and no one may use that PICA Number to register for access.

**PICA** – Partner Initiated Customer Access

**PICA Number** – The unique number that is used to manage access to each individual end user company. May also be called a PICA Registration Number.

**Reactivate** – Make the PICA Number active again. New user will now be able to use the number to register for Cisco.com access, and previous users under the PICA Number will need to re-register.

**Registration Number** – With regards to PICA, it is the unique number created for each end user company. It is combined with a Verification Key to allow users to register for their own Cisco.com User ID.

**TAC** – Technical Assistance Center

**User ID** – An individual ID that a person uses to log into Cisco.com

**Verification Key** – With regards to PICA, it is the key that is combined with a PICA Number to allows users to register for their own Cisco.com User ID.

Additional questions regarding the PICA Admin Tool may be sent to: web-help@cisco.com

Fore more information on the PICA program, please visit www.cisco.com/go/pica-overview

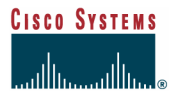

Cisco Systems, Inc. 170 West Tasman Drive San Jose, CA 95134-1706 USA

Tel: 408 526-4000 800 553-NETS (6387) Fax: 408 526-4100 www.cisco.com

Copyright © 2002, Cisco Systems, Inc. All rights reserved. Cisco, Cisco Systems, and the Cisco Systems logo are registered trademarks of Cisco Systems, Inc. or its affiliates in the U.S. and certain other countries. All other trademarks mentioned in this document are the property of their respective owners. The use of the word partner does not imply a partnership relationship between Cisco and any other company. (ooo5R)

 Copyright © 2002, Cisco Systems, Inc. All right reserved. This work is protected by copyright law and international treaties. Except as expressly authorized by Cisco Systems in writing, reproduction of any portion or element of this copyrighted work, including without limitation any portion of any text or image, is strictly prohibited and is a violation of Federal law.